## 設定影像訊號來源

拿起遙控器

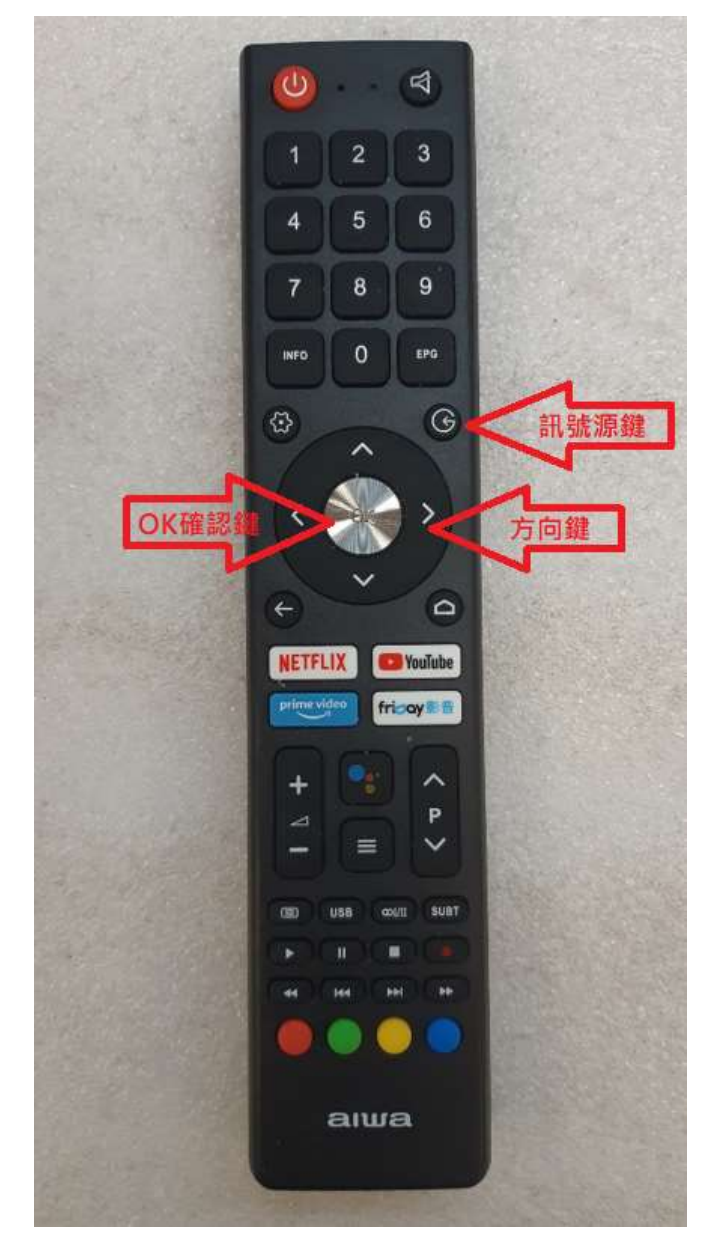

選擇右上方 [ 訊號源鍵 ] 按壓 1 次。

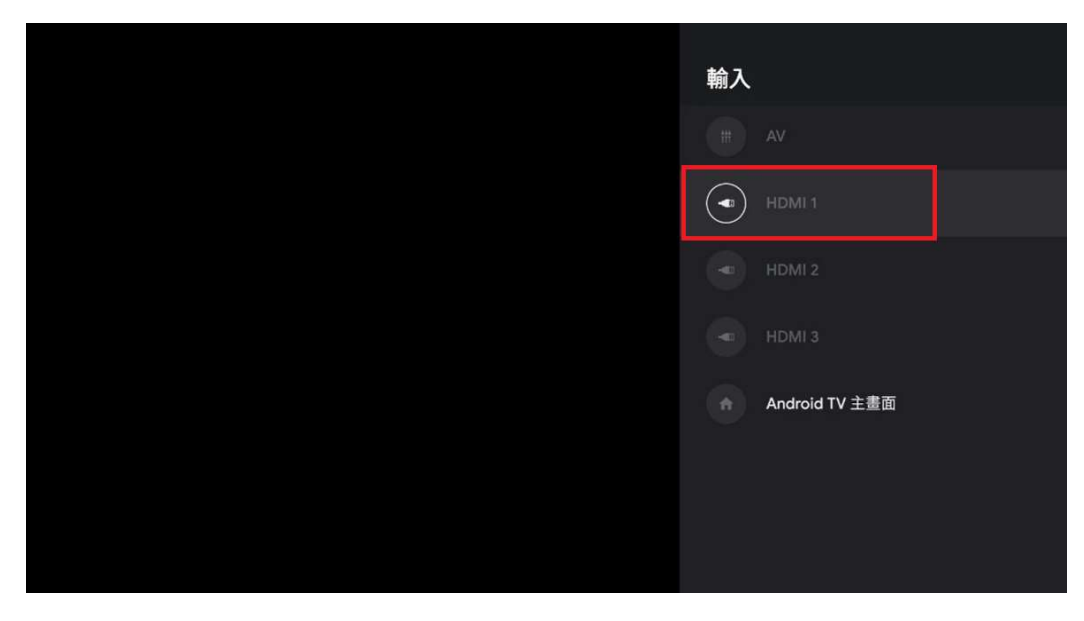

進入[輸入]預設的 HDMI1 畫面淺色字樣位置(表示無訊號)。

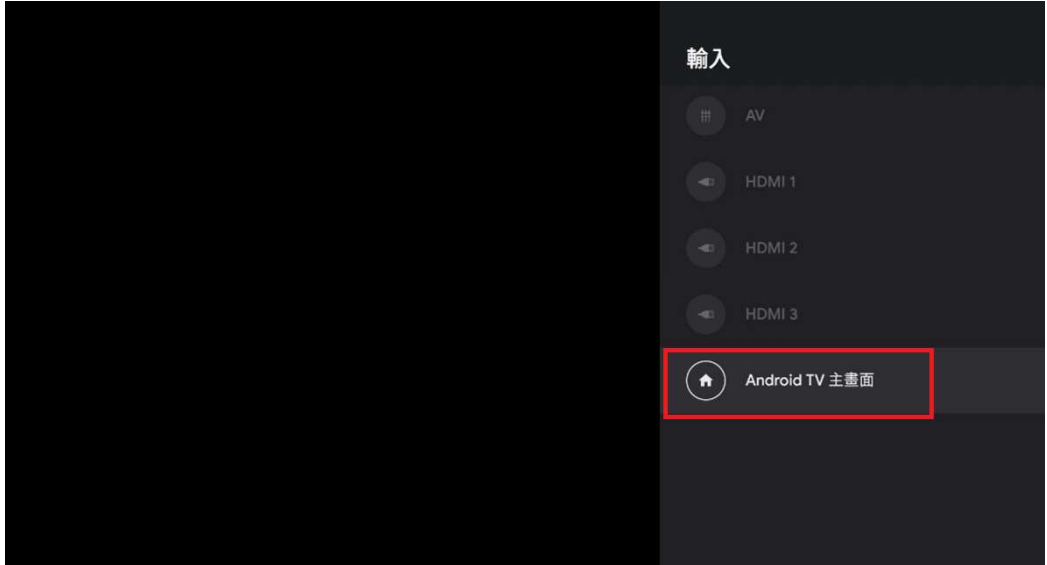

使用 [ 方向鍵 ] 將方塊移動到顯示深色字樣位置(表示有訊號) 按

1次 [OK確認鍵], 就會進入 Android TV 畫面。

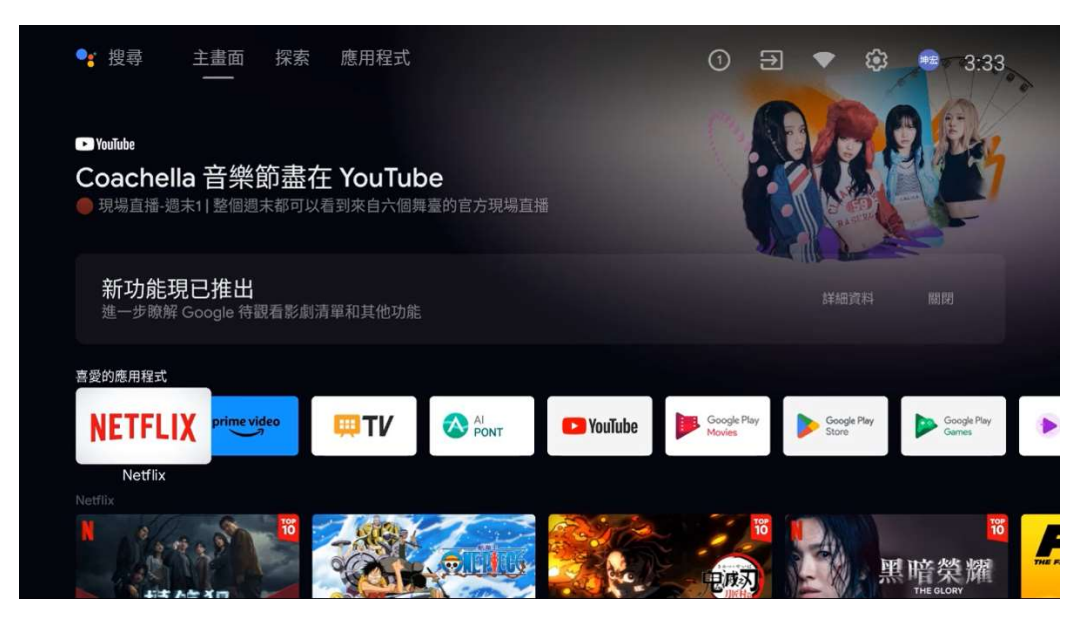

完成訊號來源設定。